# 2WIN MANUALE APPLICAZIONI

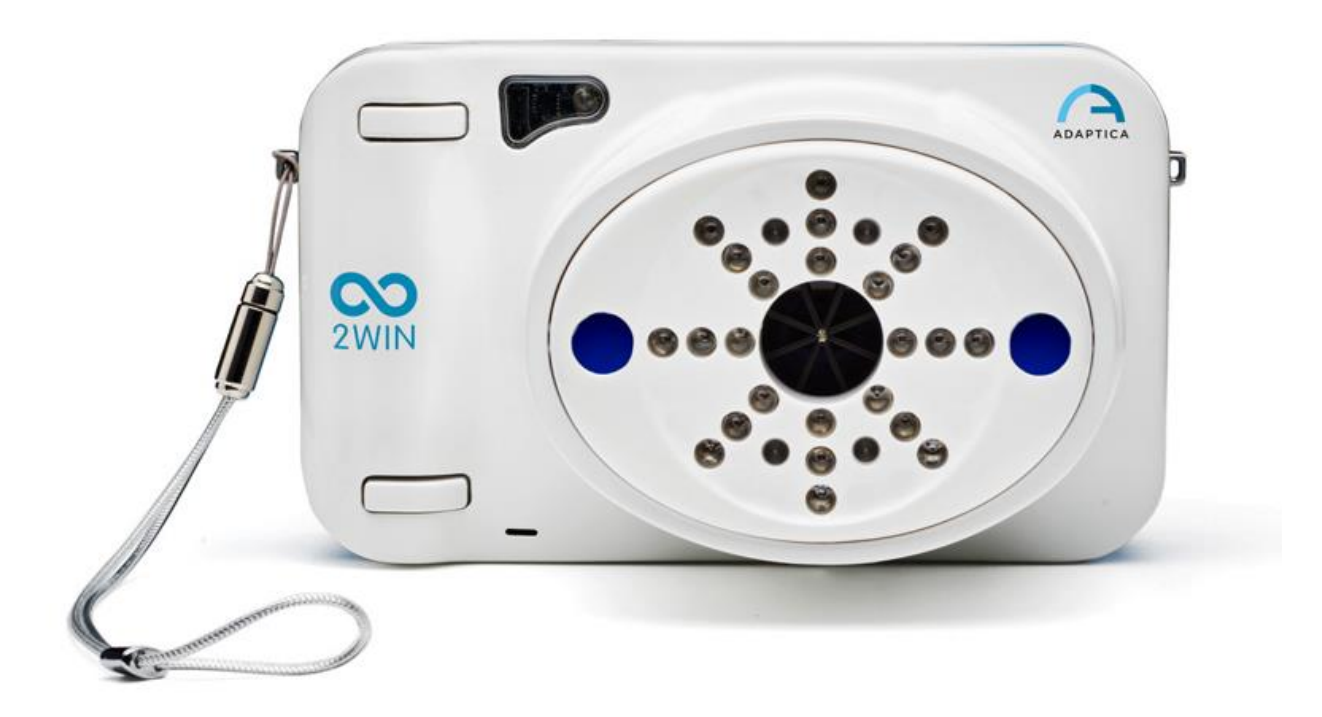

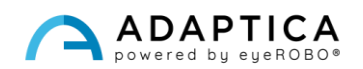

# <span id="page-1-0"></span>Note di revisione

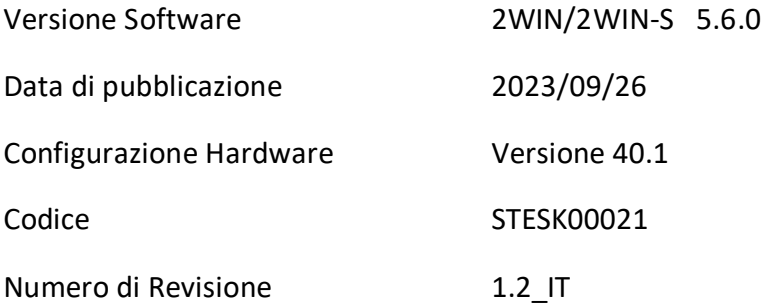

# Note generali

<span id="page-1-1"></span>**Famiglia**: 2WIN VISION ANALYZER

**Uso inteso della famiglia**: Strumenti portatili per la misura della refrazione binoculare e monoculare, tramite fotorefrazione ad infrarossi

**Modelli**: 2WIN, 2WIN-S, 2WIN-S PLUS

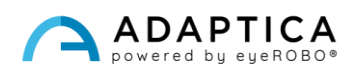

# <span id="page-2-0"></span>Sommario

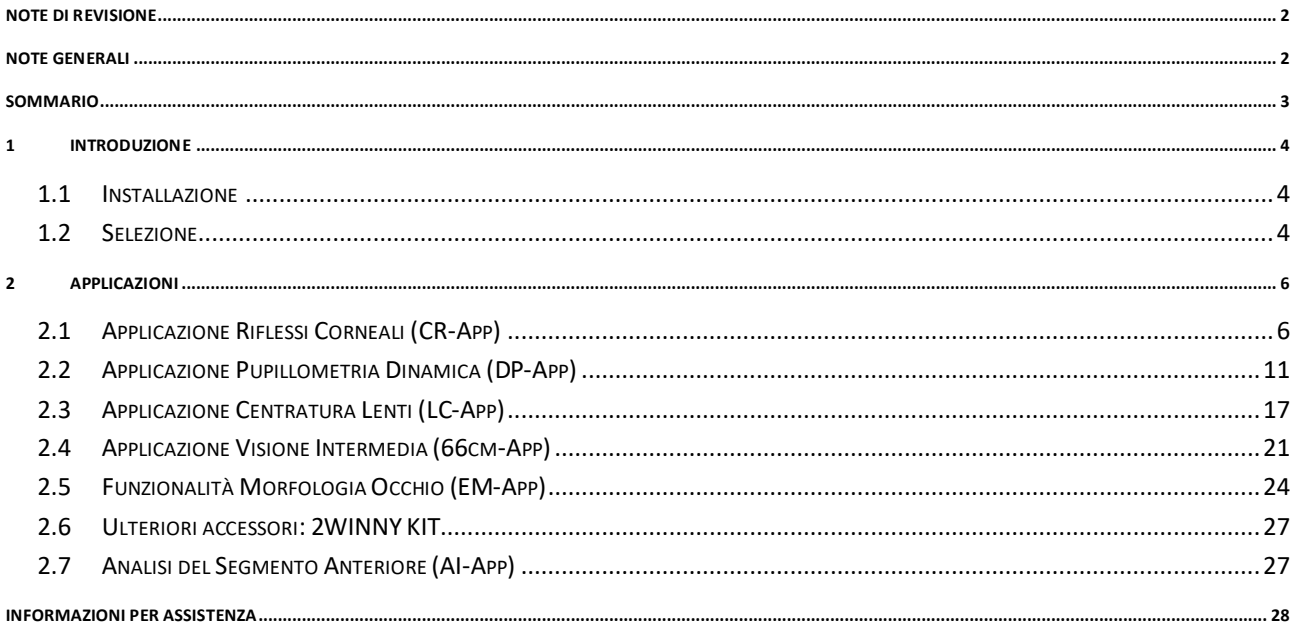

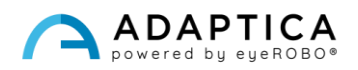

## <span id="page-3-0"></span>1 Introduzione

Per una descrizione dettagliata delle funzionalità del 2WIN, fare riferimento al rispettivo manuale.

È possibile aumentare le funzionalità del 2WIN con l'installazione di Applicazioni aggiuntive.

Ogni Applicazione è descritta nel Capitolo 2. In questo capitolo viene descritta invece l'installazione e la gestione delle Applicazioni.

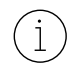

 $\overline{1}$ 

Per ulteriori informazioni sulla funzionalità dei pulsanti, si prega di fare riferimento al manuale utente *2WIN Manuale Operatore*.

#### 1.1 Installazione

<span id="page-3-1"></span>Inviare un'e-mail a [contact@adaptica.com](mailto:contact@adaptica.com) per richiedere l'acquisto di una applicazione (se non ancora installata), indicando il numero di serie del vostro 2WIN.

Un file di attivazione vi sarà inviato tramite e-mail; copiate questo file all'interno della scheda MicroSD del 2WIN e riavviatelo.

#### <span id="page-3-2"></span>1.2 Selezione

Premendo il TASTO A viene visualizzata la schermata "2WIN Applications":

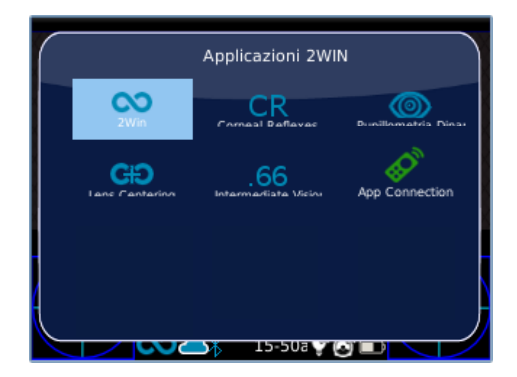

Ci sono due serie di icone: quelle blu e quelle verdi. Le prime permettono al 2WIN di eseguire tipologie di misura completamente diverse. Le altre, invece, sono opzioni del 2WIN che, se abilitate, aggiungono funzionalità speciali. Per esempio, l'icona CR-App (seconda in blu) indica che in quel 2WIN è abilitata l'applicazione Riflessi Corneali.

Selezionando con il JOYSTICK l'icona di un'Applicazione (blu), questa Applicazione viene attivata e impostata per la prossima misurazione.

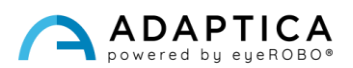

Se vicino ad una icona nella finestra 2WIN Applications è presente un simbolo "**\***", significa che quella applicazione non è installata nel 2WIN. Se l'utente prova ad attivarla, appare il seguente messaggio:

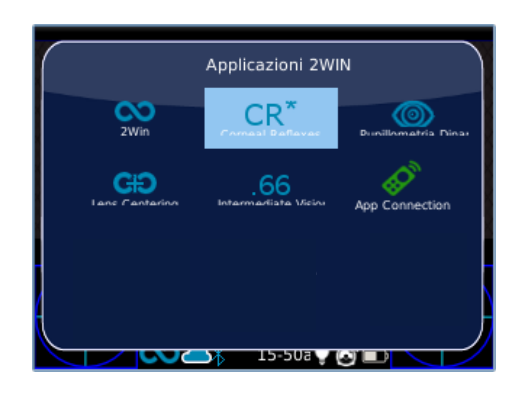

 $(i)$ 

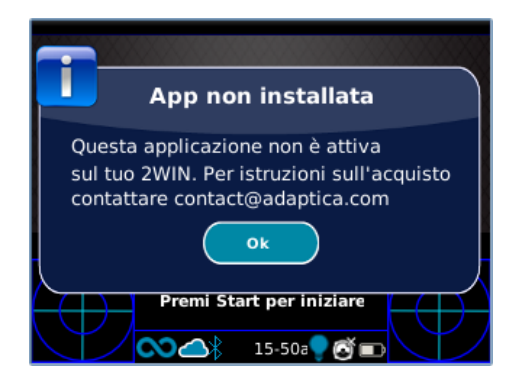

Per maggiori informazioni riguardo l'utilizzo delle App del 2WIN potete visionare i video tutorial presenti sul canale YouTube di Adaptica:<https://www.youtube.com/user/AdapticaSrl>

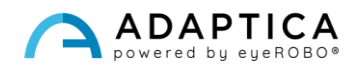

## <span id="page-5-0"></span>2 Applicazioni

#### 2.1 Applicazione Riflessi Corneali (CR-App)

<span id="page-5-1"></span>Questa Applicazione fornisce informazioni sulla posizione dei riflessi corneali, dando indicazioni su possibili forie e tropie fino a 30 diottrie prismatiche. Raccoglie dati da 3 misurazioni, una binoculare e due cover test utilizzando un occlusore IR. I risultati sono espressi in diottrie prismatiche o in gradi.

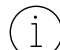

Il paziente deve fissare il LED bianco che si accende durante la misurazione.

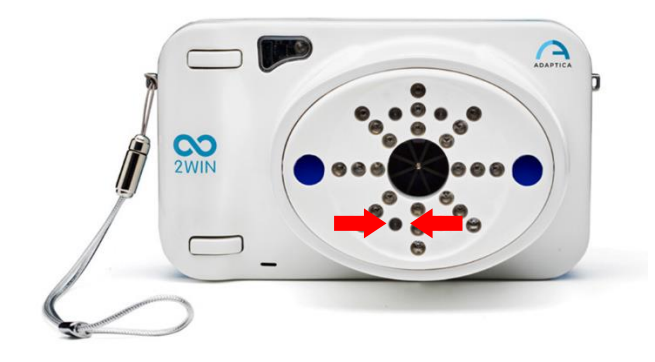

La procedura di misurazione è riassunta di seguito:

- 1. Una volta raggiunte le condizioni corrette per la misurazione, puntare il dispositivo verso il paziente.
- 2. Tenere premuto il TASTO S1 o S2 per avviare la misurazione.
- 3. Centrare gli occhi del paziente nel display dello strumento, all'interno del rettangolo blu.
- 4. Regolare la distanza per mettere a fuoco l'immagine finché la barra superiore diventa verde.
- 5. Quando la barra superiore è STABILMENTE verde rilasciare il TASTO S1/S2. Mantenere la posizione finché sul display non appare il messaggio "elaborazione dei dati".

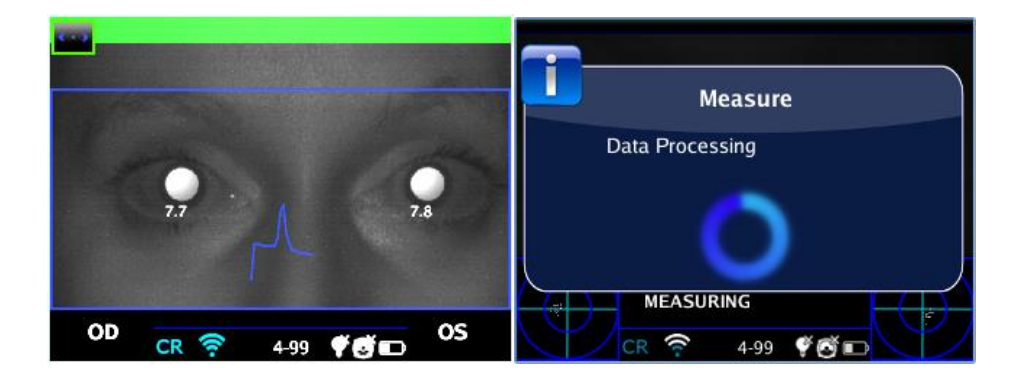

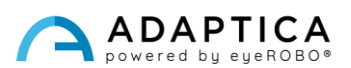

6. Dopo la misurazione un indicatore verde al centro della barra superiore del display dà riscontro della corretta misurazione.

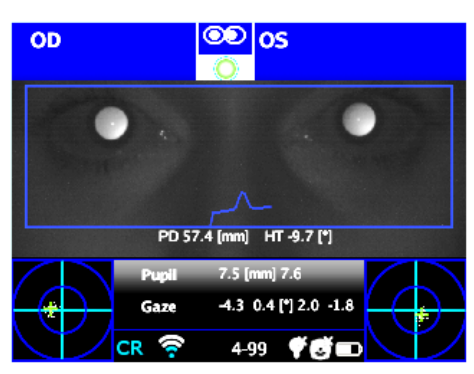

7. Cliccare il TASTO C per selezionare l'occhio che sarà sottoposto al cover test, utilizzando l'occlusore binoculare fornito da Adaptica per coprire l'occhio controlaterale – **non usare altri occlusori**.

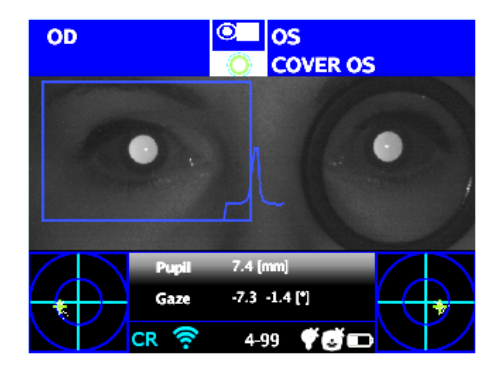

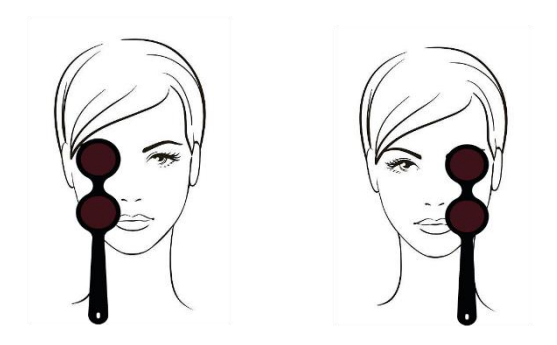

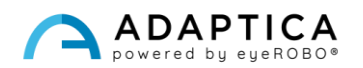

- 8. Ripetere i passi da 1 a 6 per ottenere la misura per l'occhio selezionato.
- 9. Cliccare il TASTO C per selezionare l'altro occhio, spostando l'occlusore di conseguenza.

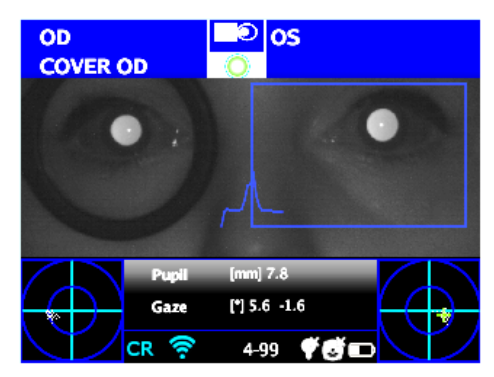

10. Ripetere i passi da 1 a 6 per ottenere la misura per l'occhio selezionato.

#### Risultati dell'esame

Una volta completato il test, si apre automaticamente la finestra ausiliaria per l'analisi dei riflessi corneali, se è selezionata l'opzione inerente su **Menu > Funzioni > Applicazioni 2WIN > Riflessi Corneali > Opzioni > Mostra alla fine**.

Questo è un esempio dei risultati della CR-App:

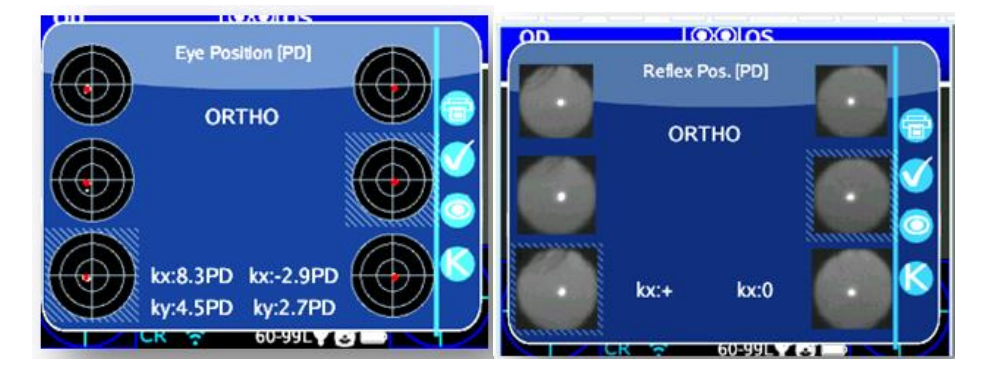

Ci sono 2 colonne con 3 cerchi ciascuna, relativi alle informazioni dell'occhio sinistro e destro. La dimensione di ogni cerchio è proporzionale alla dimensione della pupilla.

Le immagini rappresentano dall'alto verso il basso:

- Entrambi gli occhi liberi (non coperti)

 $\mathbf{1}$ 

- Occhio destro libero, occhio sinistro coperto
- Occhio destro coperto, occhio sinistro libero

L'occhio coperto è evidenziato da un quadrato azzurro.

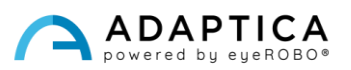

L'insieme di punti in ogni immagine riporta graficamente ogni singolo riflesso corneale acquisito durante l'esame. Mentre il punto rosso rappresenta la posizione media dei riflessi corneali.

L'operatore può passare da questa descrizione (fissazione baricentrica) alle immagini delle pupille premendo il TASTO C.

Quando la posizione dei riflessi corneali, confrontando il test binoculare con il cover test di ciascun occhio, non cambia in modo significativo, il baricentro cambia la sua posizione al di sotto del valore di soglia selezionato nelle impostazioni – **Menu > Funzioni > Applicazioni 2WIN > Riflessi corneali > Opzioni > Soglia**. Il risultato è "**ORTHO"**.

Quando viene rilevata una manifesta asimmetria dei riflessi corneali senza cover test, il risultato è: **ET: Esotropia; XT: Exotropia**.

Quando una asimmetria dei riflessi corneali appare solo sotto il cover test a infrarossi il risultato è: **EP: Esoforia; XP: Exoforia**.

Se è presente una deviazione verticale il risultato dell'esame segue le stesse regole sopra esposte: **HT: Ipertropia; IT: Ipotropia; HP: Iperforia; IP: Ipoforia**.

 $\overline{\phantom{a}}$ 

I messaggi ET, XT, EP, XP, XP, HT, IT, HP e IP non devono essere fraintesi come diagnosi. La misurazione deve essere utilizzata per indirizzare il paziente ad uno specialista.

I valori degli angoli *K* vengono mostrati nella parte inferiore della finestra ausiliaria. I risultati vengono presentati come segue:

- **Angolo** *k* **orizzontale** (etichettato come '**kx**'): il risultato è "+" quando il riflesso corneale è posto nasalmente rispetto al centro della pupilla; "0" quando il riflesso corneale coincide con il centro geometrico della pupilla; "-" quando il riflesso corneale è sul lato temporale.

- **Angolo** *k* **verticale** (etichettato come '**ky**'): il risultato è "S/D" quando la posizione del riflesso corneale dell'occhio sinistro è superiore al riflesso corneale dell'occhio destro; "D/S" nel caso opposto. Quando c'è una disparità verticale inferiore o uguale alla soglia stabilita, non viene dato alcun messaggio di disparità verticale.

Premendo il TASTO C, è possibile passare da questa ad una seconda visualizzazione, dove l'angolo k è espresso in termini di coordinate orizzontali e verticali.

I livelli di soglia predefiniti sono impostati a 5 Diottrie Prismatiche (DP) per il parametro 'kx' e a 4 DP per il parametro 'ky'.

La seguente immagine fornisce una rappresentazione grafica dei codici:

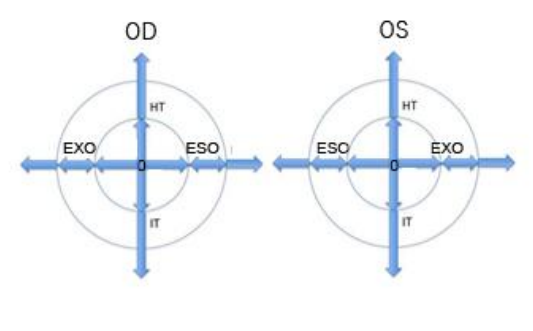

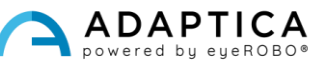

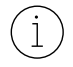

Il riflesso corneale è rappresentato sul grafico in una posizione invertita: se il riflesso corneale è nasale al centro, è rappresentato come temporale nel diagramma del 2WIN.

#### Report PDF

I risultati possono essere salvati nella memoria MicroSD tenendo premuto il TASTO B dalla finestra ausiliaria.

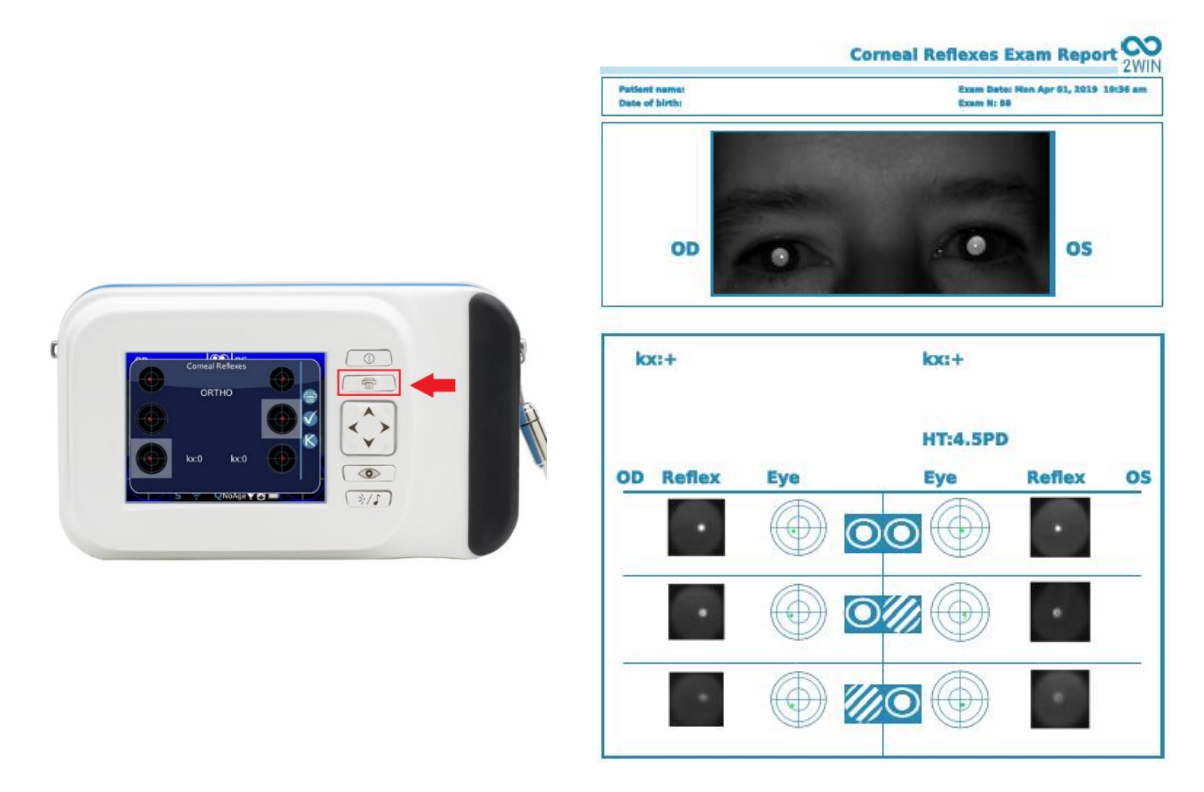

Nel report i risultati sono espressi in gradi (°) o diottrie prismatiche (DP); i cerchi concentrici rappresentano passi di10 unità dell'unità di misura selezionata (10, 20, 30 DP o °). La pupilla è dimensionata di conseguenza e tagliata se più grande di 7 mm.

Per scegliere tra gradi o diottrie prismatiche: **Menu > Funzioni > Applicazioni 2WIN > Riflessi Corneali > Opzioni > Notazione**.

#### Azzeramento della misurazione

Per eseguire un nuovo esame o scartare i risultati appena ottenuti, la misurazione può essere azzerata in due modi:

- scegliendo una nuova applicazione;
- premendo su "**Reset**" in **Menu > Funzioni > Applicazioni 2WIN > Riflessi corneali**.

La nuova misura sovrascrive automaticamente i vecchi dati con i nuovi dati.

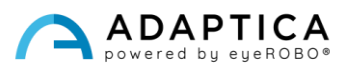

#### 2.2 Applicazione Pupillometria Dinamica (DP-App)

<span id="page-10-0"></span>Questa funzione fornisce informazioni riguardo la risposta pupillare (variazione del diametro nel tempo) mentre gli occhi sono stimolati con una luce bianca di intensità nota e programmabile generata dal 2WIN.

La durata e l'intensità della luce per la stimolazione possono anche essere programmate dall'operatore.

I risultati sono espressi in un grafico che mostra la risposta della pupilla allo stimolo visibile e riporta alcuni parametri che mostrano la stima del tempo di reazione della pupilla, la durata della risposta e le pendenze delle variazioni di diametro rispetto al tempo.

#### Modalità d'esame

Esistono tre modalità operative per la DP-App:

- 1) **Modalità default**: effettua una prima calibrazione dei valori di risposta dell'occhio tenendo conto dell'illuminazione ambientale, dopodiché effettua la misura.
- 2) **Modalità manuale**: l'operatore può configurare manualmente la sequenza degli stimoli di luce visibile. La durata di ogni stimolo è di almeno 2 secondi.
- 3) **Modalità calibrazione**: all'inizio dell'esame questa modalità stimola il paziente con 4 impulsi di calibrazione selezionati dall'operatore per determinare l'intensità da utilizzare nella parte finale dell'esame. Per determinare l'intensità luminosa da utilizzare il 2WIN tiene conto anche della luce ambientale.

La durata dell'intero esame è di 14 secondi in tutte le modalità operative.

#### Procedura d'esame

**Fase di messa a fuoco**: avviare la messa a fuoco puntando i due occhi del paziente tenendo premuto il TASTO S1/S2. Spostare il 2WIN avanti o indietro per raggiungere la messa a fuoco ottimale. Quando la barra colorata inferiore raggiunge il massimo, rilasciare il TASTO S1/S2 per avviare la fase di misurazione.

**Fase di misurazione**: operatore e paziente devono rimanere nella stessa posizione, finché viene rilasciato il TASTO S1/S2, e la misura termina automaticamente (dopo 14 secondi).

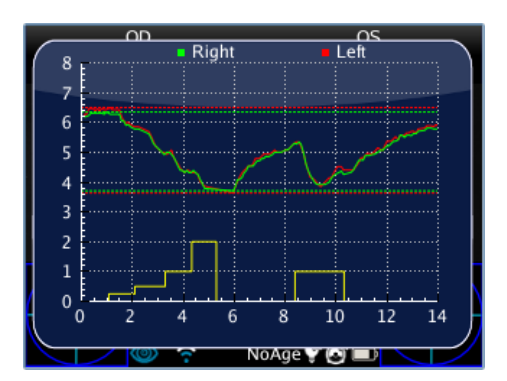

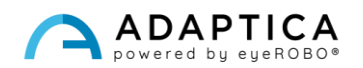

#### Modalità default

Viene attivata nella DP-App solo se non viene inserito alcun file di configurazione nella scheda MicroSD del 2WIN o se questo file è corrotto. La modalità default crea (dopo un secondo di buio) una sequenza di 4 impulsi di luce bianca, durante i quali il 2WIN rileva la reazione pupillare. Se il diametro della pupilla, durante uno qualsiasi dei 4 impulsi, scende al di sotto del 10% della dimensione iniziale o è inferiore a 3,5mm, la calibrazione si conclude e un ultimo impulso luminoso viene attivato (di intensità doppia rispetto a quello che ha causato l'arresto della calibrazione). Se la luce ambientale è troppo bassa, tutti gli impulsi vengono dimezzati (nel display il valore massimo sarà 1 invece di 2).

#### Modalità manuale

Per attivarla, l'operatore crea un file di testo denominato "*pupilresponse.txt*" nella memoria MicroSD del 2WIN.

Il file deve contenere 7 righe, ogni riga rappresenta una fase di 2 secondi della misurazione. Per ogni riga bisogna specificare l'intensità della luce da utilizzare per la stimolazione, in una scala da 0 a 100.

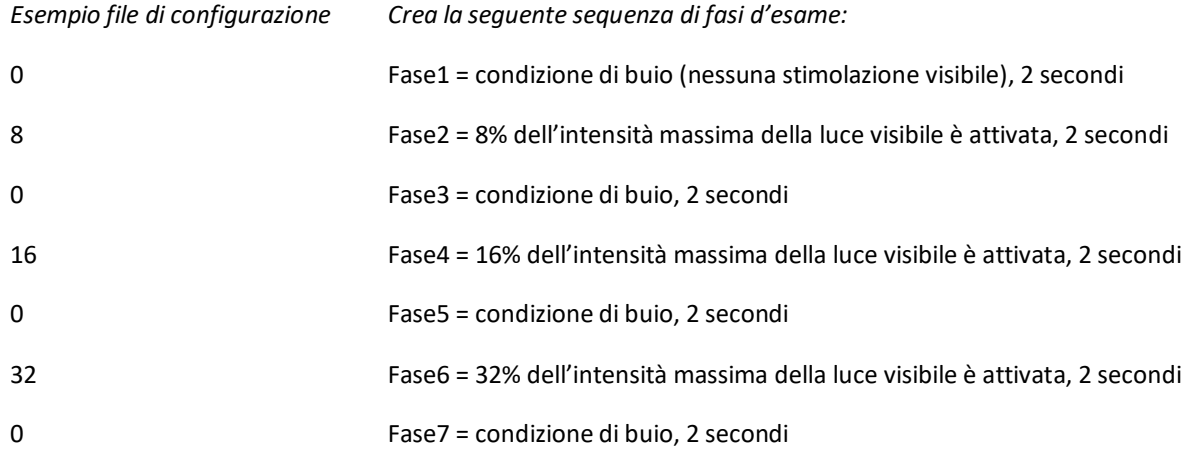

Ogni valore superiore a 100 è considerato al 100%, mentre 0 sta per condizione di buio. Il file di configurazione non è considerato se c'è un diverso numero di righe o caratteri.; in questo caso viene usata la modalità default.

#### Modalità calibrazione

Per attivarla, l'operatore crea un file di testo denominato "*pupilresponse.txt*" nella memoria SD del 2WIN.

L'operatore deve definire 3 parametri e poi 4 intensità di luce da utilizzare per la calibrazione del sistema.

I tre parametri sono i seguenti:

- T = soglia minima per il diametro della pupilla. Se durante la fase di calibrazione il diametro pupillare del paziente scende al di sotto di questo valore, durante l'ultima fase della misurazione il 2WIN utilizzerà la stessa intensità di luce che ha causato l'attraversamento di quella soglia.
- M = fattore di moltiplicazione dell'impulso di calibrazione.
- P = percentuale desiderata di variazione del diametro della pupilla.

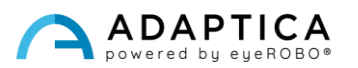

Le 4 intensità luminose devono essere specificate nel file di configurazione in corrispondenza delle lettere A, B, C, D. I 4 impulsi di calibrazione devono avere intensità luminosa crescente.

Il 2WIN durante la modalità di calibrazione inizia l'esame con 1 secondo di buio, poi inizia la calibrazione alternando le intensità di calibrazione A, B, C, D, ognuna delle quali si accende per 1 secondo.

Se la variazione percentuale del diametro della pupilla è maggiore di P, o se il diametro minimo della pupilla è inferiore a T, 2WIN memorizza il valore dell'intensità (A, B, C o D) che ha causato l'attraversamento della soglia definita dal parametro T o P. Questo valore sarà utilizzato per stimolare il paziente nella fase finale della misurazione.

Esempio di "*pupilresponse.txt*" nella scheda MicroSD del 2WIN:

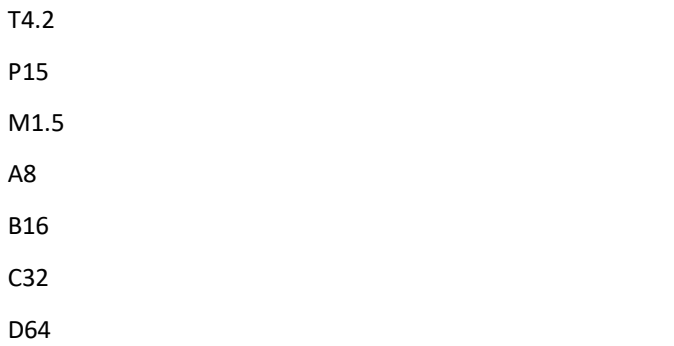

Le 4 intensità luminose all'inizio della misurazione saranno l'8%, il 16%, il 32% e il 64% dell'intensità massima. Alla fine della misurazione verrà utilizzato un impulso di luce finale che causerà un diametro della pupilla inferiore a 4,2 mm o creerà una variazione percentuale della pupilla che supererà il valore del 15%, moltiplicato infine per un fattore di 1,5.

Nel caso in cui nel file di configurazione manchi il valore T, sarà utilizzata la modalità standard. D'altra parte, se uno qualsiasi degli altri valori numerici (P, A, B, C, D) non è presente nel file di configurazione (o è scritto nel formato sbagliato), il 2WIN userà la modalità calibrazione con una sequenza predefinita: T=4, P=10, A=8, B=16, C=32, D=64, mentre M dipenderà dall'intensità luminosa della stanza.

### Visualizzazione dell'esame

Mentre l'esame è in corso il 2WIN mostra il diametro della pupilla accanto alle pupille del paziente (dopo il rilascio del TASTO S1/S2). L'esame termina dopo 14 secondi.

Successivamente, la finestra principale del 2WIN mostra nella parte superiore il diametro massimo e minimo della pupilla per OD e OS. Spingendo il JOYSTICK verso destra, è possibile visualizzare il risultato completo.

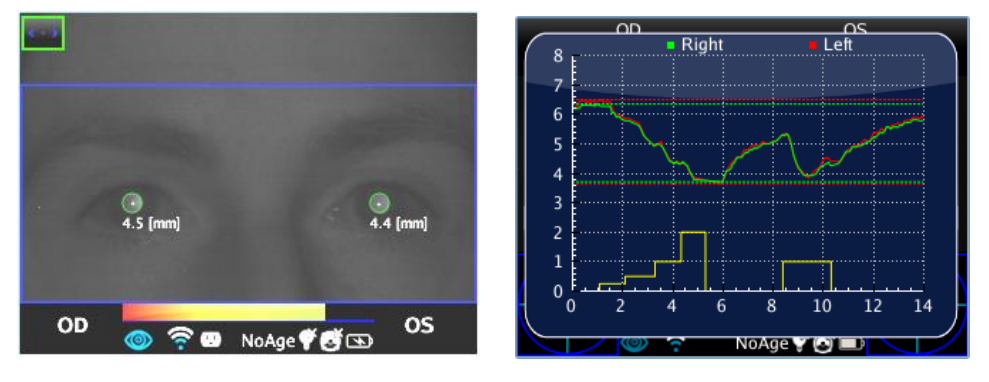

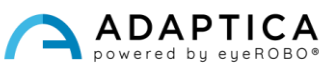

#### Visualizzazione di un esame salvato

È possibile visualizzare un esame della DP-App precedentemente salvato: tenere premuto il JOYSTICK verso il basso nella schermata principale del 2WIN. Nella parte superiore del display vengono visualizzati i diametri pupillari massimi e minimi di ciascun occhio. Premendo il JOYSTICK verso destra viene visualizzato l'intero risultato dell'esame.

#### Analisi post-esame

È possibile analizzare alcuni dettagli del risultato finale dell'esame DP-App. Per farlo, premere il TASTO C dalla finestra ausiliaria. Il sistema rileverà automaticamente gli eventi di transizione del diametro pupillare e posizionerà diversi assi nel grafico a partire dalla pupilla sinistra.

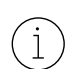

 $\mathbf{1}$ 

Se la DP-App è in modalità default o calibrazione, il 2WIN riconosce automaticamente gli impulsi di calibrazione. È possibile analizzare solo l'ultimo impulso (non quello di calibrazione).

Se l'applicazione è in modalità manuale, il 2WIN permette di misurare tutti i singoli impulsi, ma nel report finale in PDF i dati saranno salvati solo facendo riferimento al primo impulso valido.

Il primo asse viene automaticamente posizionato sul primo fronte di variazione della luce emessa (questa posizione dell'asse non è regolabile). La posizione del secondo asse può essere regolata manualmente premendo il JOYSTICK. Quando l'asse viene selezionato diventa tratteggiato e di colore bianco e l'operatore può spostarlo verso sinistra o verso destra utilizzando il JOYSTICK. Questo asse deve essere posizionato nell'istante di inizio della reazione pupillare allo stimolo luminoso.

Nella figura seguente un esempio di posizionamento del secondo asse:

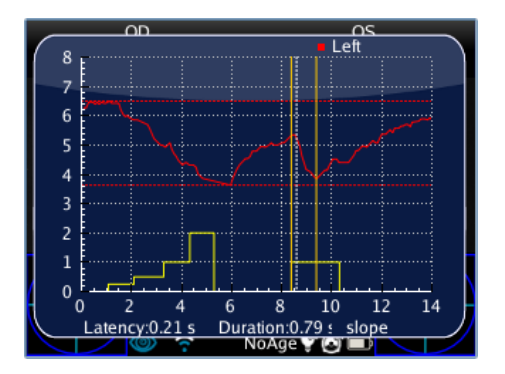

Quando il secondo asse è posizionato, appare automaticamente il tempo di risposta della pupilla (in secondi) nella parte inferiore della finestra ausiliaria. Premendo nuovamente il JOYSTICK è possibile selezionare e spostare il terzo asse. Questo asse deve essere posizionato nell'istante in cui la risposta della pupilla alla stimolazione luminosa termina.

Quando il terzo asse è posizionato, e dopo aver premuto nuovamente il JOYSTICK, il tempo di reazione complessivo della pupilla (in secondi) appare nella parte inferiore della finestra ausiliaria.

Alla successiva pressione del JOYSTICK viene introdotta un'ulteriore linea nel display. Questa linea rappresenta la pendenza nel cambiamento del diametro della pupilla. È possibile spostare e ruotare la linea di pendenza utilizzando il JOYSTICK (su e giù per muoversi in alto e in basso, destra e sinistra per ruotarla).

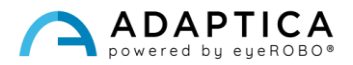

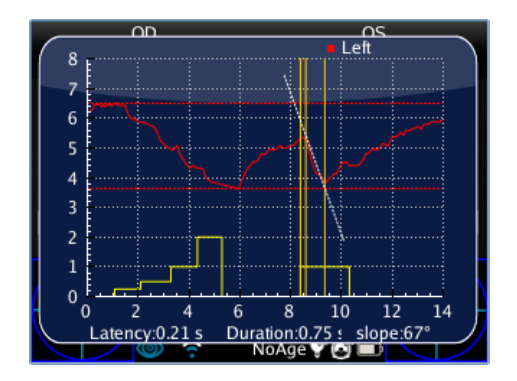

Quando l'asse relativo alla pendenza è posizionato, automaticamente il valore dell'angolo di pendenza appare nella parte inferiore della finestra ausiliaria. Quest'ultima linea è bianca se è correlata ad una diminuzione del diametro della pupilla, mentre diventa nera se è correlata ad un aumento.

Premendo nuovamente il JOYSTICK, tutte le linee diventano gialle, e il posizionamento è concluso. Premendo il JOYSTICK verso destra o sinistra è possibile passare dalla fase discendente a quella ascendente del grafico e ripetere il posizionamento degli assi per quel lato.

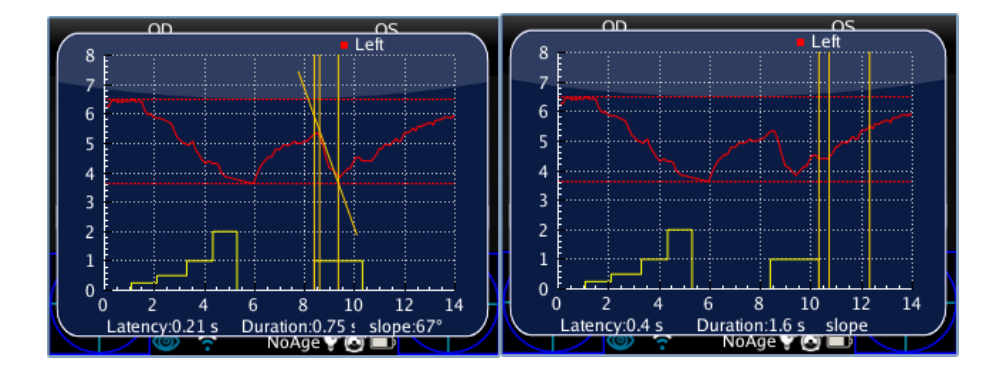

Premendo il TASTO C, viene mostrato il seguente evento di transizione nel diametro della pupilla. Premendo nuovamente il TASTO C, viene avviata la procedura di analisi per l'occhio destro.

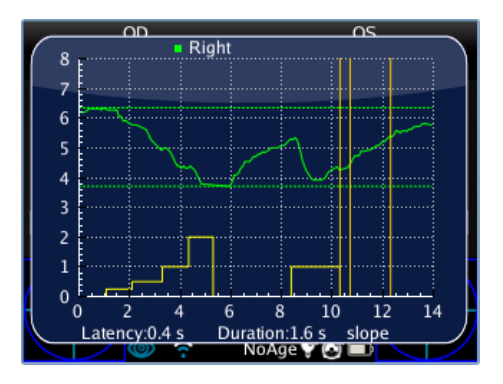

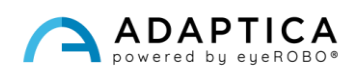

#### Salvare un esame nella memoria MicroSD

Una volta terminata l'analisi, premendo il TASTO C, viene mostrato un singolo grafico con le risposte di occhio destro e occhio sinistro. Questa azione salva temporaneamente l'esame nella memoria del 2WIN. Se l'operatore non deve effettuare ulteriori cambiamenti, per salvare definitivamente l'esame nella scheda MicroSD dello strumento, occorre uscire da questo grafico premendo il TASTO A e poi tenere premuto il TASTO B (questo genererà il report finale dell'esame in PDF).

#### Report PDF

Il report PDF è composto dal grafico della risposta pupillare e dai dati derivanti dalla relativa analisi.

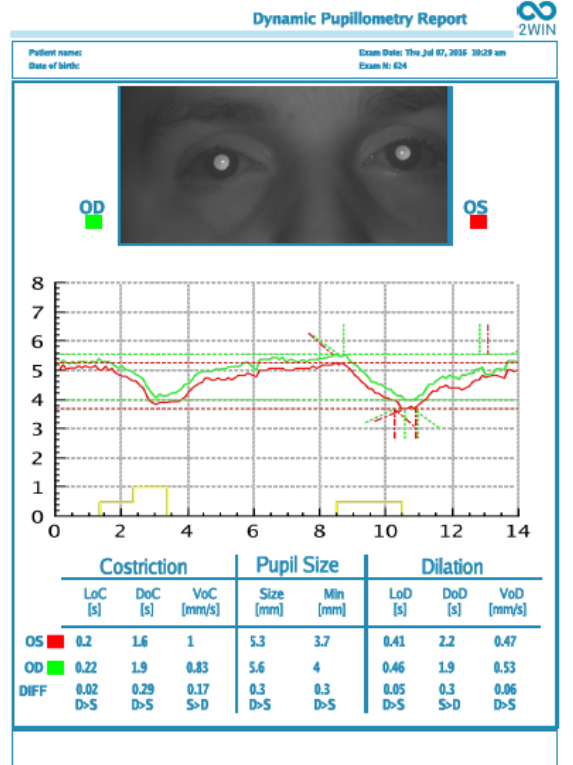

Il grafico include sia le risposte delle pupille sia una riproduzione parziale degli assi che sono stati posizionati in precedenza.

L'area dati è divisa in tre parti che, si riferiscono alla seconda stimolazione pupillare (non alla calibrazione):

- 1. Fase di "Restringimento".
- 2. Fase di "Misurazione della pupilla".
- 3. Fase di "Dilatazione".

La fase **Restringimento** (*Constriction*) ha tre variabili:

- 1. LoC = *Latency of Constriction*; il tempo di reazione impiegato dalla pupilla per restringersi a seguito della stimolazione luminosa.
- 2. DoC = *Duration of Constriction*; il tempo di reazione impiegato dalla pupilla per restringersi e stabilizzarsi.
- 3. VoC = *Velocity of Constriction*; la velocità del restringimento pupillare.

La fase **Dilatazione** (*Dilation*) comprende tre variabili:

- 1. LoD = *Latency of Dilation*; il tempo di reazione impiegato dalla pupilla per iniziare la dilatazione dopo la fine della stimolazione luminosa.
- 2. DoD = *Duration of Dilation*; il tempo di reazione impiegato dalla pupilla per la dilatazione e la stabilizzazione.
- 3. VoD = *Velocity of Dilation*, la velocità della dilatazione pupillare.

**DIFF**: rappresenta la differenza tra occhio destro e sinistro per i vari parametri analizzati.

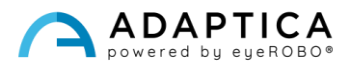

#### 2.3 Applicazione Centratura Lenti (LC-App)

<span id="page-16-0"></span>La LC-App permette di verificare se la centratura degli occhiali del paziente è corretta. Durante la misurazione il paziente deve indossare gli occhiali.

#### Procedura d'esame

La misura si effettua come una normale misura di refrazione, usando il TASTO S1/S2, mentre il paziente indossa gli occhiali. Quando la misura termina, vengono visualizzati i parametri pupillari.

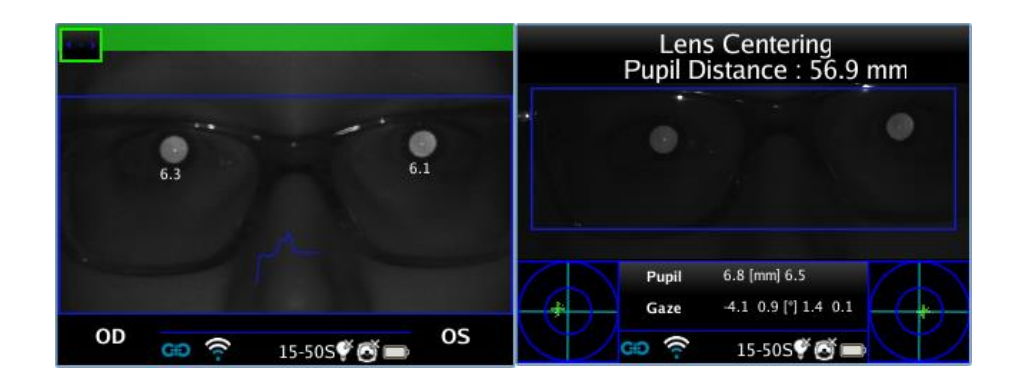

#### Visualizzazione di un esame salvato

Per attivare la LC-App in una misura precedentemente salvata, entrare nella modalità di navigazione tenendo premuto il JOYSTICK verso il basso. Successivamente, navigare tra gli esami e sceglierne uno tramite il JOYSTICK.

#### Risultati dell'esame

Al termine della misurazione, è possibile visualizzare i parametri per la centratura lenti spostandosi a destra con il JOYSTICK. Il display mostra l'immagine della misura con degli assi posizionati in punti predefiniti, ovvero: l'asse orizzontale che congiunge le due pupille (mantenendo l'eventuale inclinazione presente) e due assi verticali (montanti) posizionati equidistanti dal centro.

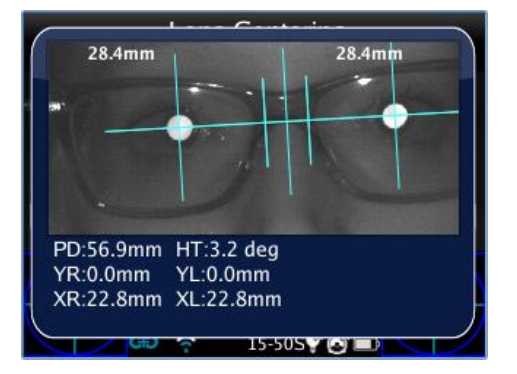

**La LC-App permette di posizionare e inclinare gli assi per ottenere la centratura.**

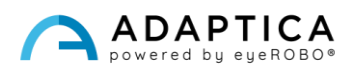

Se la misura non è valida o se è stata caricata la misura di un'altra App, viene visualizzato un messaggio di errore dato che la posizione delle pupille (o un dato essenziale) non è presente per la misura.

Se la distanza interpupillare non è valida, l'applicazione LC mostra un messaggio di avvertimento. Utilizzando l'applicazione LC in questa modalità si otterrà una misura di bassa precisione.

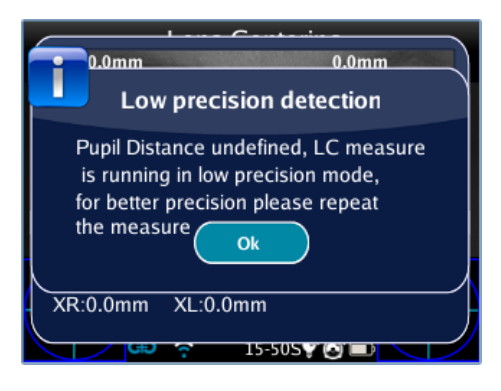

#### Riposizionamento degli assi

È possibile selezionare l'asse che si vuole spostare premendo il JOYSTICK (l'asse sarà evidenziato in rosso). Il primo asse selezionato è quello orizzontale, il secondo clic seleziona l'asse verticale a sinistra, il terzo seleziona l'asse verticale a destra, il quarto ritorna al primo passaggio.

#### Come posizionare l'asse orizzontale

Questo asse può essere spostato verticalmente o inclinato utilizzando il JOYSTICK (verso l'alto o basso; a destra o sinistra per la rotazione). Questo implica una rotazione equivalente di tutti gli altri assi.

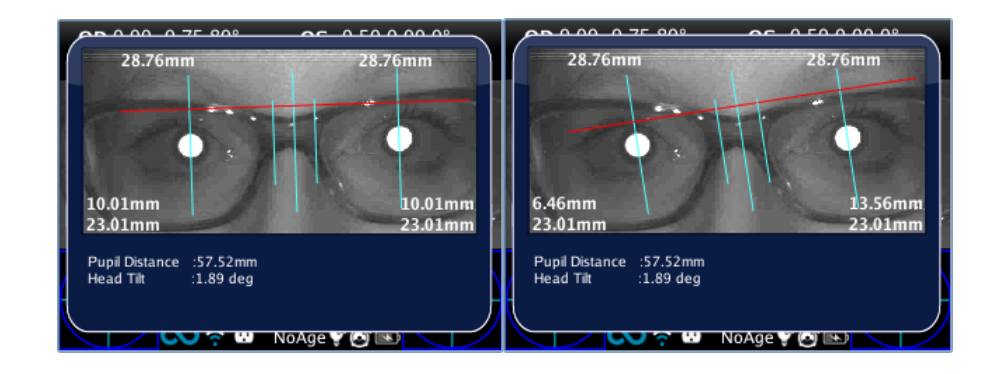

#### Come posizionare gli assi verticali

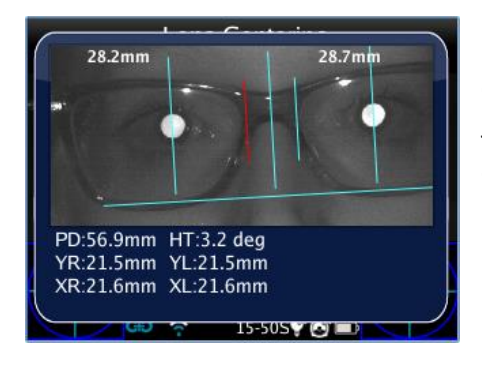

Questi assi possono essere spostati orizzontalmente spostando il JOYSTICK verso destra o verso sinistra. L'asse centrale sarà automaticamente posizionato tra i due assi mobili.

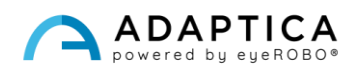

#### Valori di centratura

Una volta posizionati gli assi, i valori per la centratura lenti vengono riportati automaticamente in basso nella finestra che mostra l'immagine degli occhi del paziente.

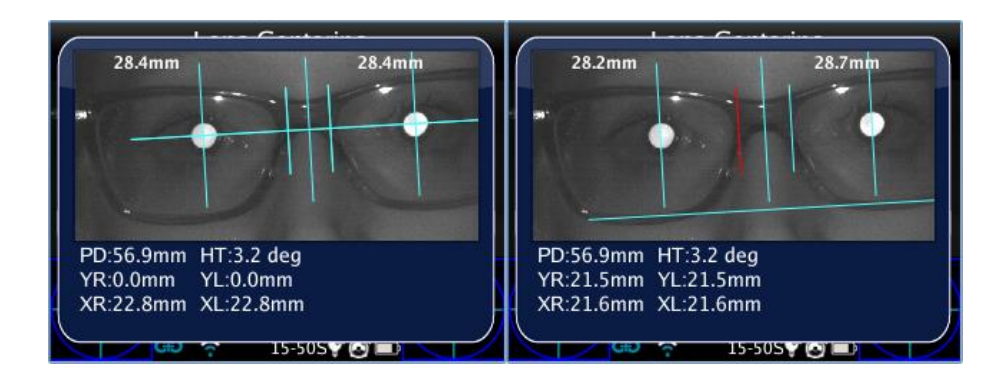

I parametri visualizzati sono:

- Emidistanze, nella parte superiore. Rappresentano la distanza tra il centro dell'asse ottico e l'asse verticale centrale, divise a destra e a sinistra in corrispondenza del lato che misurano.
- Nella parte inferiore dello schermo (R sta per occhio destro, L per occhio sinistro):
	- o La distanza tra il centro dell'asse ottico e l'asse orizzontale (YR, YL).
	- o La distanza tra il centro dell'asse ottico e il montante corrispondente (XR, XL).

Sotto l'immagine ci sono altri due valori che rappresentano l'inclinazione della testa e la distanza interpupillare.

#### Salvare un esame nella memoria MicroSD

Una volta posizionati gli assi, per salvare la loro posizione tenere premuto il TASTO B dopo essere usciti dalla finestra dei risultati. Viene creato un report PDF, e i valori vengono salvati per riferimento futuro.

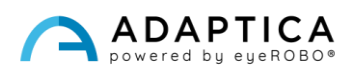

#### Report PDF

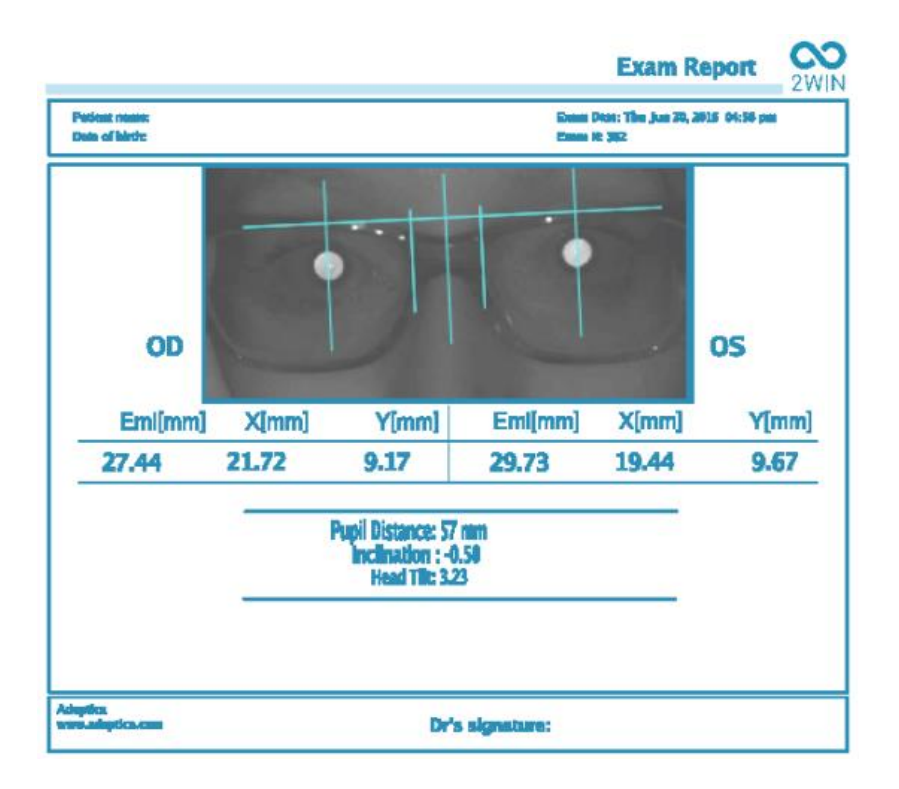

Il report PDF è composto dal grafico di centratura delle lenti e dai parametri calcolati. L'immagine contiene gli assi precedentemente posizionati.

Il report è diviso in occhio destro e sinistro; i valori espressi per ogni occhio rappresentano:

- **EMI**: distanza tra la pupilla e l'asse verticale centrale.
- **X**: distanza tra il centro dell'asse ottico e l'asse verticale esterno (montante).
- **Y**: distanza tra il centro dell'asse ottico e l'asse orizzontale.

Gli altri valori sono:

- **Distanza interpupillare**: distanza tra gli assi ottici delle pupille.
- **Inclinazione**: inclinazione aggiuntiva introdotta dall'operatore rispetto all'inclinazione della testa.
- **Inclinazione della testa**: inclinazione dell'asse ottico del paziente rispetto all'asse orizzontale.

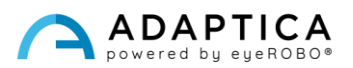

#### 2.4 Applicazione Visione Intermedia (66cm-App)

<span id="page-20-0"></span>La 66cm-App permette di misurare la refrazione del paziente alla distanza di 66 cm (distanza da videoterminale, VDU). In tutti quei casi in cui la lettura a tale distanza si riveli difficile, il 2WIN calcola il potere addizionale necessario (ADD) per una corretta messa a fuoco.

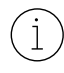

La 66cm-App richiede l'uso di una lente aggiuntiva che viene inserita nell'apertura centrale della parte anteriore del 2WIN.

#### Componente aggiuntivo

Lente aggiuntiva (da inserire nell'apertura centrale della parte anteriore del 2WIN) su cui è stampato un Ottotipo con caratteri per la lettura a 66 cm, relativa alla distanza da videoterminale.

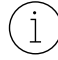

La lente aggiuntiva può essere utilizzata e immagazzinata fino a una temperatura ambiente massima di 50°C (122°F).

#### Suggerimenti per l'esame

- L'esame deve essere effettuato chiedendo al paziente di indossare la correzione abituale (se in uso), occhiali o lenti a contatto – la misura non deve essere effettuata con occhiali da lettura.
- L'ottotipo e la lente aggiuntiva devono essere applicati sul lato anteriore del 2WIN, nell'apertura centrale. Spingere la lente delicatamente, fino a quando non si avverte una leggera resistenza.

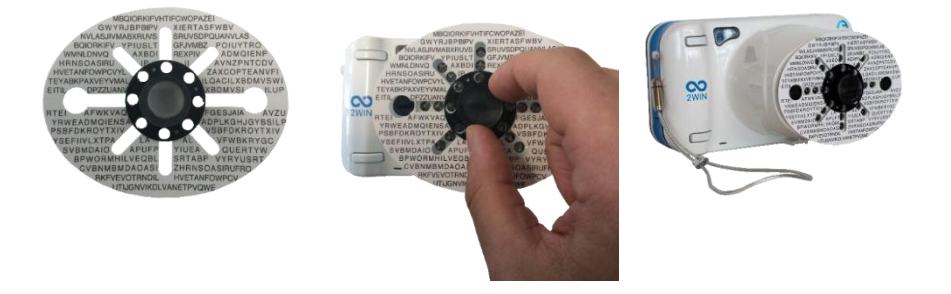

Non coprire i LED frontali: la misurazione potrebbe non essere possibile con un posizionamento scorretto.

- Rimuovere la lente aggiuntiva tramite la sporgenza nera, ruotando mentre si tira verso l'esterno.
- Assicurarsi che l'ottotipo non sia direttamente illuminato ma visibile e leggibile in semi-oscurità.

#### Procedura d'esame

- 1. Applicare la lente aggiuntiva e l'ottotipo sulla parte frontale del 2WIN.
- 2. Chiedere al paziente di indossare la correzione abituale se in uso, occhiali o lenti a contatto. Se il paziente indossa occhiali progressivi, chiedere di guardare l'ottotipo attraverso la parte superiore delle lenti.

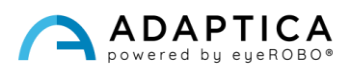

3. Chiedere al paziente di concentrarsi sulla parte centrale dell'ottotipo, come nella figura seguente:

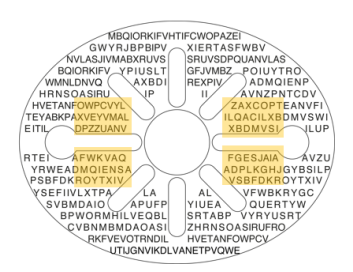

4. La misura viene effettuata come una refrazione normale, usando i TASTI S1/S2.

Data la distanza interpupillare di alcuni pazienti, la misurazione binoculare potrebbe non essere possibile. In questi casi si raccomanda di effettuare la misurazione in modalità monoculare.

5. Al termine della misura i risultati vengono mostrati automaticamente:

 $\mathbf{i}$ 

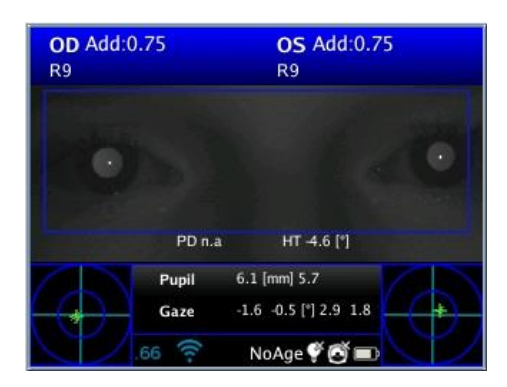

I valori in alto rappresentano l'equivalente sferico: la stima del potere addizionale necessario (ADD) per ripristinare la miglior visione a 66 cm (equivalente sferico = sfera + ½ cilindro).

L'intervallo di misurazione dell'ADD è tra 0 D e 3,25 D.

Al di fuori di questo intervallo il risultato è "*N.D.*", con l'indicazione di Miopia o Ipermetropia.

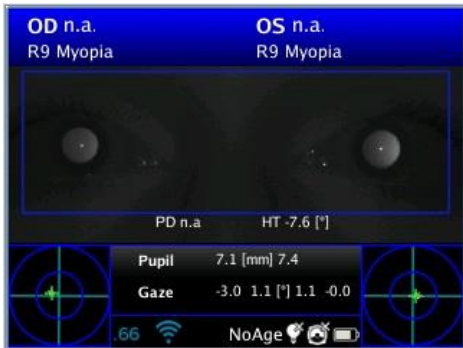

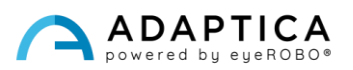

#### Risultati dell'esame

Il 2WIN restituisce '0' se il paziente non ha bisogno di potere aggiuntivo per la messa a fuoco a 66cm. Al contrario, se il paziente ha bisogno di potere aggiuntivo, il 2WIN restituisce un valore positivo:

- Se l'esame viene effettuato con gli occhiali, la ADD deve essere aggiunta alla correzione in uso.
- Se l'esame viene effettuato senza occhiali, la ADD è il potere degli occhiali da lettura da prescrivere.

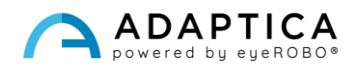

#### 2.5 Funzionalità Morfologia Occhio (EM-App)

<span id="page-23-0"></span>La EM-App misura diverse distanze nell'occhio. Permette di identificare l'occhio senza preoccuparsi della posizione della pupilla.

#### Procedura d'esame

Premere il TASTO B per entrare nella modalità zoom, e poi il TASTO C per abilitare la EM-App.

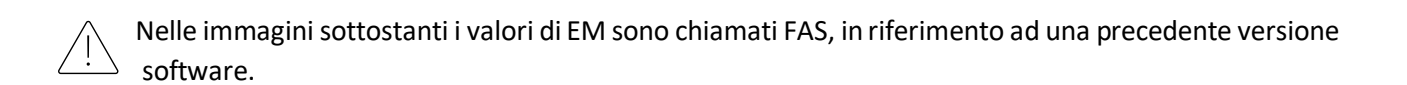

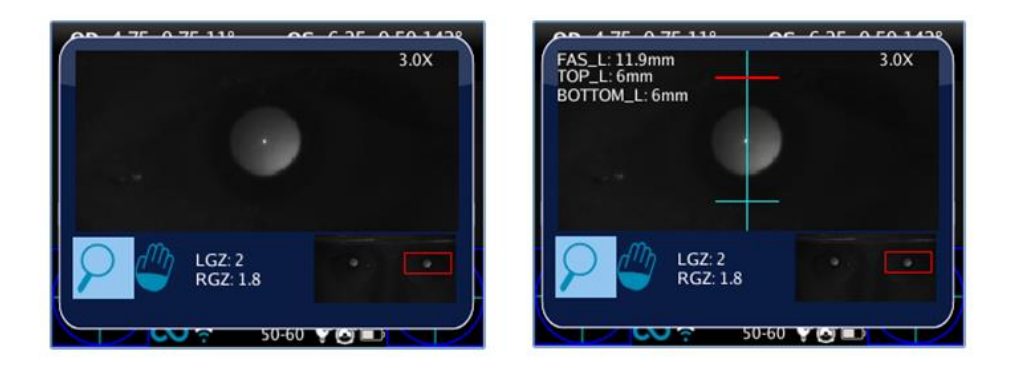

Premendo il TASTO C una volta si accede alle misure in modalità verticale, premendolo una seconda volta è possibile passare alla modalità orizzontale.

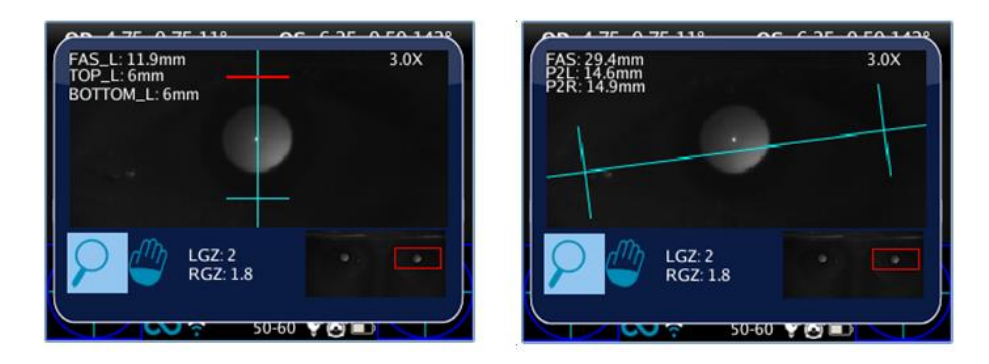

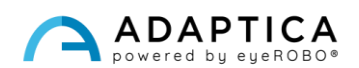

#### Analisi Morfologia Occhio

Per modificare la selezione dell'occhio spostare a destra o sinistra il JOYSTICK. Per aumentare il fattore di scala muoverlo verso l'alto o il basso. Per ottenere la misura della EM-App, lo zoom minimo è di 2,8x. È possibile cambiare l'occhio o lo zoom quando nessun asse è selezionato (tutti gli assi sono blu).

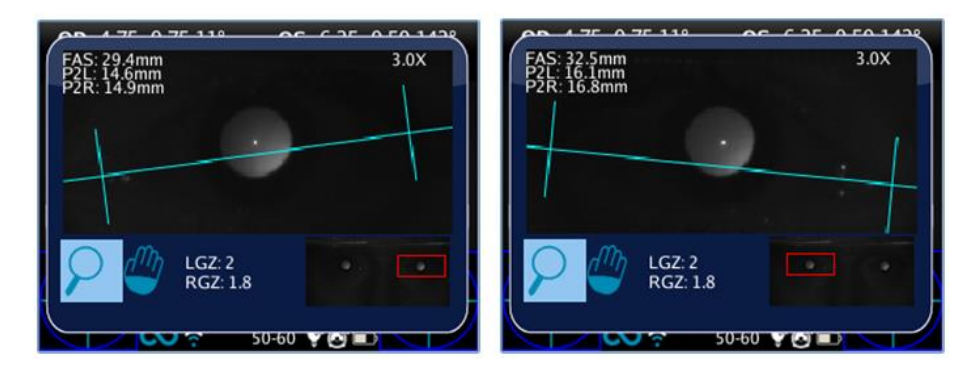

Cliccando sul JOYSTICK, è possibile cambiare l'asse per impostarne la posizione. Il primo clic del JOYSTICK seleziona l'asse orizzontale: può essere spostato in alto o in basso muovendo il JOYSTICK di conseguenza, sinistra e destra per cambiare l'inclinazione e farla combaciare alla reale posizione dell'occhio.

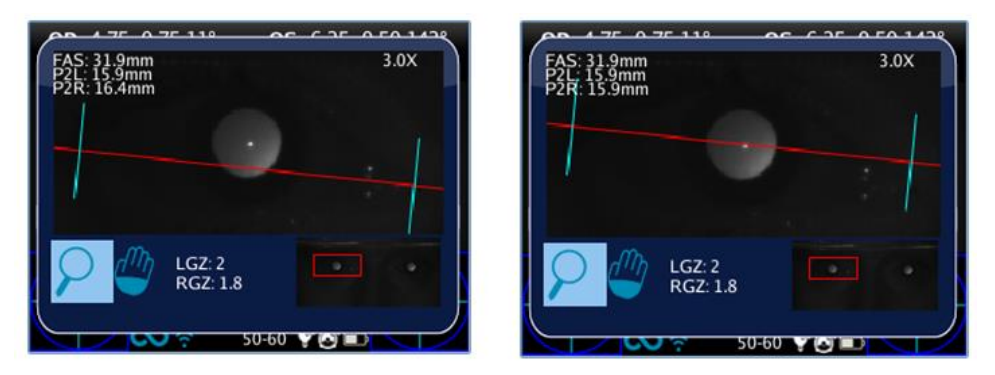

Premendo nuovamente il JOYSTICK è possibile selezionare gli assi verticali e muoverli con le direzioni sinistra e destra del tasto. Premere di nuovo il JOYSTICK per uscire dalla selezione assi e cambiare occhio o fattore di zoom.

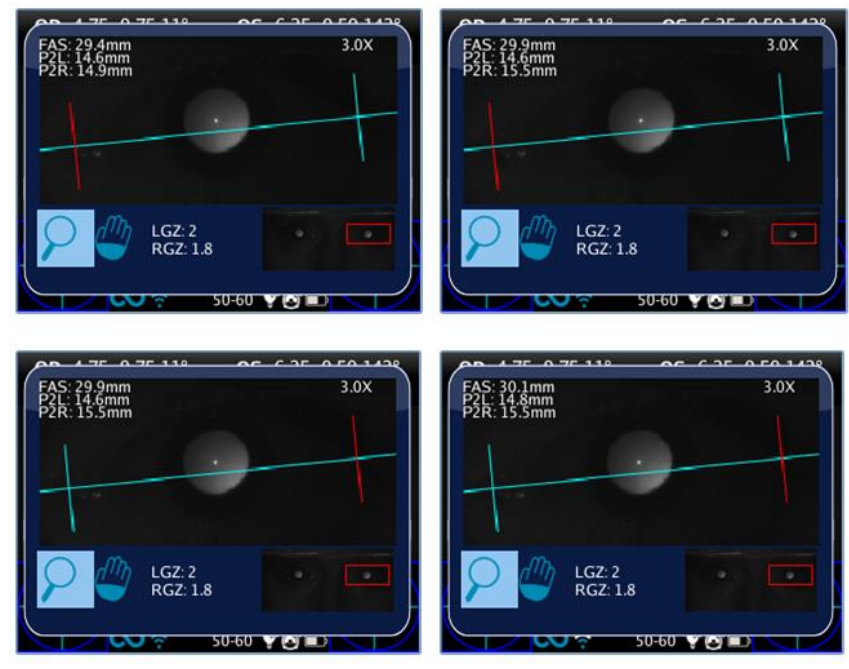

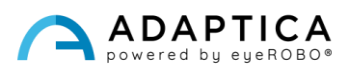

#### Risultati dell'esame

La EM-App estrae tre parametri per ogni occhio:

- EM (FAS) = distanza tra gli assi verticali in millimetri.
- P2L = distanza in millimetri dall'asse verticale sinistro al centro della pupilla
- P2R = distanza in millimetri dall'asse verticale destro al centro della pupilla.

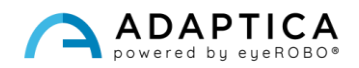

#### 2.6 Ulteriori accessori: 2WINNY KIT

<span id="page-26-0"></span>Il 2WINNY è un insieme di maschere studiate e progettate per attrarre l'attenzione dei bambini. In questo modo l'esaminazione potrà andare più velocemente e serenamente, specialmente assieme a pazienti non collaborativi.

Le maschere devono essere applicate di fronte al 2WIN prima di iniziare la misurazione:

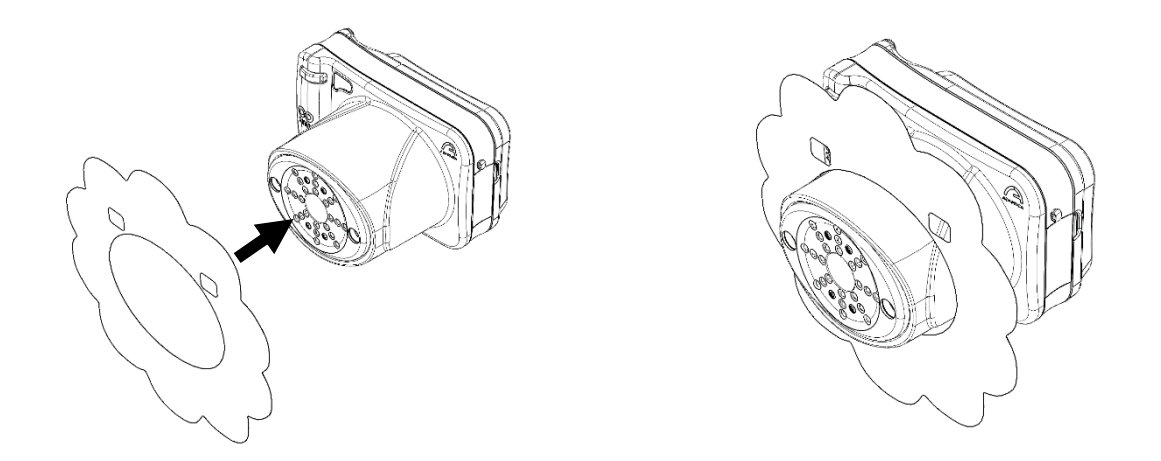

Per permettere una misurazione facile e veloce, lasciate ai bambini la scelta della maschera a seconda delle loro preferenze.

Ogni KIT contiene:

- 1 set di maschere double face;
- 25 sticker per ogni maschera: regalateli ai bambini dopo l'esame;
- 2 E di Albini;
- 1 adesivo da posizionare sulla porta della vostra clinica;
- 1 cofanetto personalizzato 2WINNY Kit.

#### 2.7 Analisi del Segmento Anteriore (AI-App)

<span id="page-26-1"></span>La AI-App è un innovativo algoritmo basato sull'Intelligenza Artificiale che opera nel Cloud di Adaptica, sviluppato per fornire informazioni addizionali all'utente in caso il 2WIN non sia in grado di misurare il paziente.

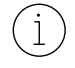

L'AI-App è disponibile SOLO per il modello Adaptica 2WIN-S *Plus*. Se interessati, consultare il Manuale Operatore 2WIN-S.

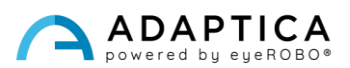

## <span id="page-27-0"></span>Informazioni per assistenza

Per qualsiasi richiesta di assistenza, preghiamo di contattare il vostro distributore locale. Tuttavia, potete contattare direttamente il servizio clienti di Adaptica a[: support@adaptica.com.](mailto:support@adaptica.com)

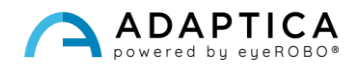